Submit for NPQML + NPQSL Final Assessment on NPQonline

In your web browser, type: www.npqonline.co.uk

#### On the log in screen:

- type in your Username usually your first name and surname separated by a full stop, all lower-case letters
- type in your Password which will show as asterisks
- (your NPQ provider will have given you your Username and Password)
- then click on the Log in button

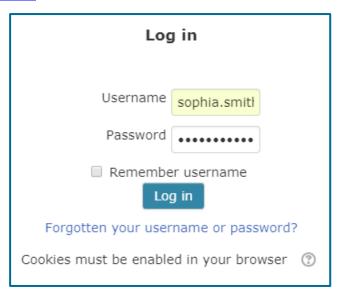

- You will then be prompted to read the NPQonline Privacy Policy scroll down to the bottom of the screen and click on Next
- On the Consent screen, agree to the policy, then click on Next to go to the NPQonline home screen

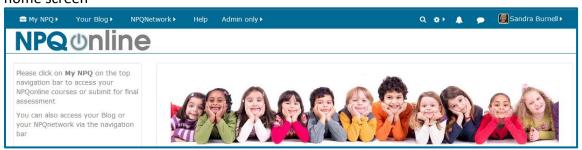

Although you will be able to log in to NPQonline before your Final Assessment window opens, you will not be able to access the submission area until your chosen submission window is actually open.

## Submit for NPQML + NPQSL Final Assessment on NPQonline

#### To submit for Final Assessment:

From the NPQonline home screen, click on **My NPQ** on the top navigation bar and select the **Final assessment** option available to you.

Please note that this submission area will only be accessible during the submission window you have chosen.

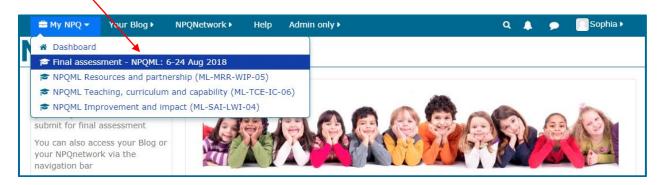

The **Submission window screen** gives you a few reminders about submitting for final assessment. When you are ready, click on **Submit documents** 

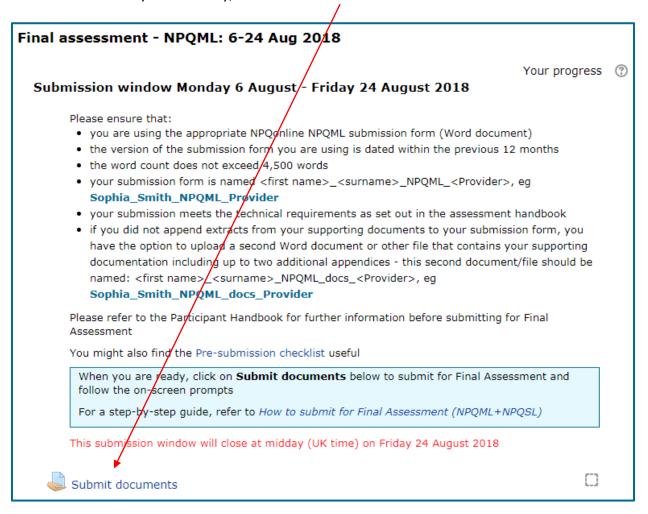

# Submit for NPQML + NPQSL Final Assessment on NPQonline

The **Submit documents screen** is where you upload your final assessment document(s) by clicking on **Add submission** 

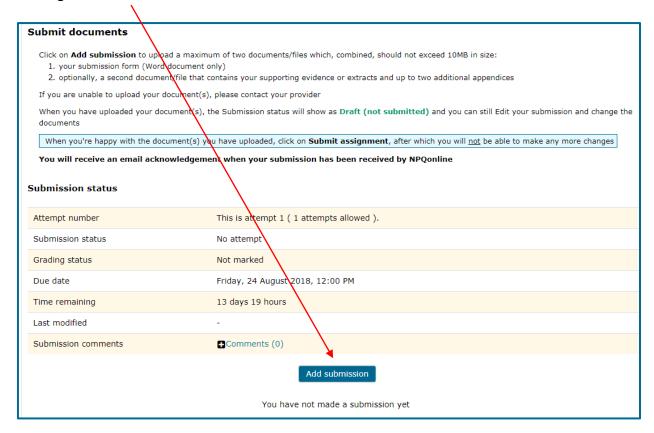

You can add your Final Assessment document(s) in one of two ways:

1. Drag and drop from your computer into the File submissions box

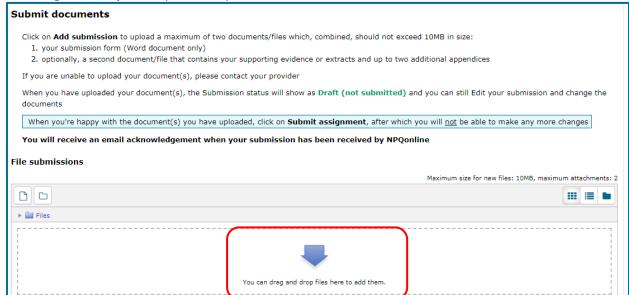

# Submit for NPQML + NPQSL Final Assessment on NPQonline

#### OR

- 2. Use the **File picker** to browse and select files (documents) on your computer:
  - Click on **Upload a file**
  - To browse the files on your computer, click on **Choose File**, and select a file
  - Type the file name in the Save as box
  - Your name will be in the Author box
  - Click on Upload this file

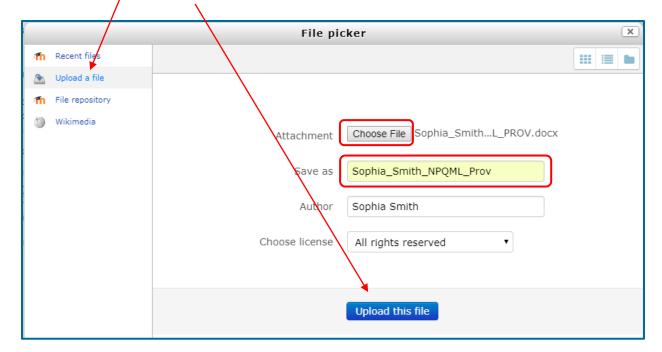

The File submissions box will show the document(s) you have uploaded

Click on Save changes

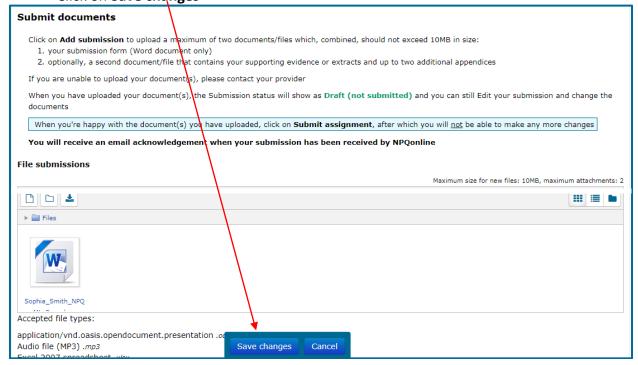

### Submit for NPQML + NPQSL Final Assessment on NPQonline

#### The Submission status will change from No attempt to Draft (not submitted)

At this stage, you can make changes to the document(s) you have uploaded by clicking on the **Edit submission** button. You can even log out and log back in again later to Edit your submission before submission.

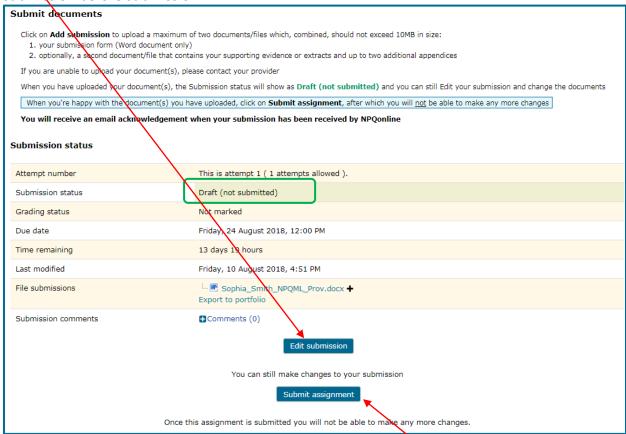

When you are ready to submit for final assessment, click on **Submit assignment** at the bottom of the Submission status screen

#### On the **Confirm submission** screen:

- To confirm that it is your own work, please tick the box
- Then click Continue

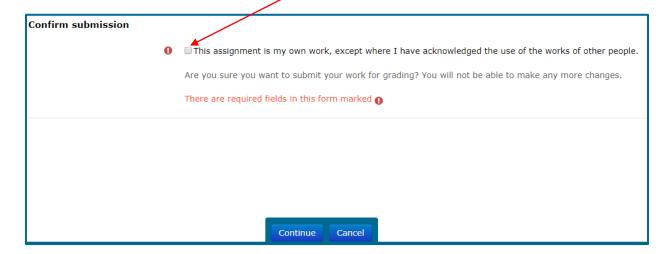

## Submit for NPQML + NPQSL Final Assessment on NPQonline

Page 6 of 6

The Submission status will then change to **Submitted for grading** and the document(s) you have submitted for final assessment will be shown

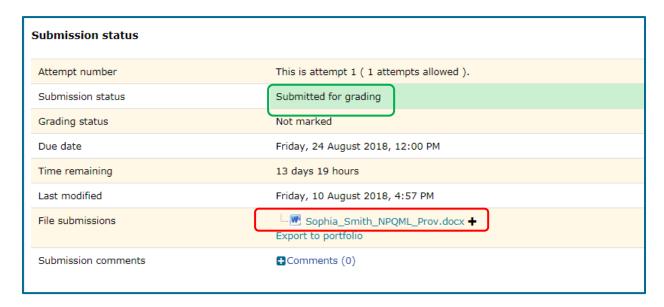

- Finally, log out of NPQonline by clicking on your name top righthand side of the screen and select Log out from the dropdown menu
- Check your emails for confirmation from NPQonline that your submission has been received
- If you have any queries about your final assessment submission, please contact your provider in the first instance

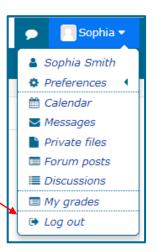